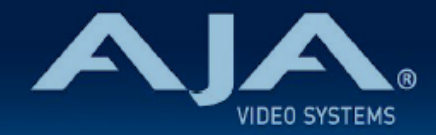

# AJA OG-HA5-4K - リリースノート v1.3.1

### Firmware for OG-HA5-4K

## 全般

AJA OG-HA5-4K openGear カード向けファームウェアでの 4つ目のリリースバージョンです。(v1.3.1)

### v1.3.1 での機能追加、変更および改善点

### **v1.3.1**

- Dashboard 上で表示されるカードの状態を反映するように Power LED の機能を追加:
	- Power LED が黄色に点灯:Dashboard 上で黄色いのアラートが出ている場合
	- Power LED が赤に点灯:Dashboard 上で赤いアラートが出ている場合
	- Power LED が緑に点灯:Dashboard 上でアラートが出ていない場合
- ""Setup" タブメニューにカード判別用のチェックボックスを追加
	- チェックを入れると、該当するカードの Power LED がオレンジ色に点滅し容易にカードの判別が 可能です。

# 以前のリリースでの機能追加、変更および改善点

### **v1.2.2**

• 入力信号が変更になった際の信号をロックする性能を向上

#### **v1.1.2**

- ソフトウェア更新中に警告メッセージが表示されないように、Ross Video のバージョン構成システム に準拠する形で、ファームウェアのナンバリングと FPGA を更新
- 4K/UHD 低フレームレート(30 fps 以下)の入力信号において、正しい SDI VPID (ビデオペイロー ド ID) が出力されるよう修正
- 有効な HDMI 入力が検知されない場合は、ビデオおよびオーディオ出力がミュートされるよう改善

#### **v1.0.10**

- OG-HA5-4K-Plus openGear カードの初回出荷バージョンファームウェア
- openGear と互換性のあるカード
- 最大 60p までの 4:4:4、4:2:2 および 4:2:0 での HDMI 2.0 入力に対応
- 4分割(スクエアディビジョン)と 2SI (2 サンプルインターリーブ)の 4K/UltraHD SDI マッピング に対応
- 3G-SDI x 4 出力
- DashBoard ネットワーク制御ソフトウェアからコントロール
- HD 解像度に対応
- AJA DashBoard で HDR インフォフレーム分析
- エンベデッドオーディオに対応
- 「現在の入力」と「SMPTE でロックされた入力」を LED で表示
- ホットスワップ対応
- openGear フレーム、OG-X-FR、OG3、DFR-8321 と互換
- 5 年間保証
- DashBoard 対応:

<http://www.opengear.tv/dashboard-software>

• その他の詳細情報については、OG-HA5-4K 製品ページを参照ください: [https://www.aja-jp.com/products/rack-frame/203-rackframe/opengear/1015-og](https://www.aja-jp.com/products/rack-frame/203-rackframe/opengear/1015-og-ha5-4k)[ha5-4k](https://www.aja-jp.com/products/rack-frame/203-rackframe/opengear/1015-og-ha5-4k)

### DashBoard 初回設定、制御およびファームウェア更新

注記:DashBoard 対応の AJA openGear カードのファームウェア更新、各種設定およびモニタリングには、 無料の DashBoard ソフトが必要となります。

- 1. OG-HA5-4K 用のファームウェアについては、下記 AJA ダウンロードページを参照ください。新しい ファームウェアが掲載されている場合は、ダウンロード後 zip ファイルを解凍してください。 <https://www.aja-jp.com/downloads/category/119-opengear-cards>
- 2. DashBoard コントロールシステム・下部のパネル上にある "Upload" ボタンをクリックすると、ソフト ウェアアップロード画面("Upload Software")が開きます。
- 3. ソフトウェアアップロード画面で、"Browse" (ブラウズ) をクリックします。
- 4. ダウンロードし解凍した zip ファイル内にある .bin 拡張子のファイルを選択し、"Open" をクリックしま す。ソフトウェアアップロード画面では、選択したファイル名が表示されます。
- 5. "Finish" をクリックします。
- 6. ファイルのアップロードが完了すると、ステータス上で "Complete" (完了)と表示されるので、"OK" をクリックします。
- 7. カードに搭載されているソフトウェア/ファームウェアのバージョンは、DashBoard の各カードのタブ画 面で確認できます。

 注記:ソフトウェアのアップロードを開始する前に、DashBoard ではそれまでにインストールされて いるファームウェアを一旦消去する作業を 20秒ほど行います。